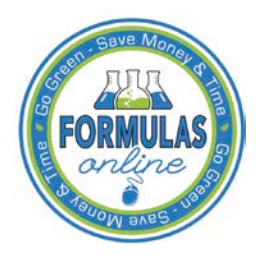

## Formulas Online

## **Printing Sample ID Sheets**

Not every submission requires a sample. When a sample is required, however, you may enter a sample sent date and print a sample ID sheet.

Follow these steps to print a sample ID sheet:

- 1. Enter the Sample Sent date following the steps in [Entering Sample Sent Date](http://www.ttb.gov/foia/fonl-docs/entering_sample_sent_date.pdf)*.*
- 2. Select the checkbox next to the Sample ID for each sample you wish to send.

►**Note:** Select the top-level checkbox to select all the samples. Deselect the ones you do not wish to send or have already sent.

3. Select **Print Sample ID Sheet** from the For Selected Samples drop-down list. See [Figure 1.](#page-0-0)

<span id="page-0-0"></span>**Figure 1: Printing Sample ID Sheets – Samples Tab with Print Sample ID Sheet Sent Selected**

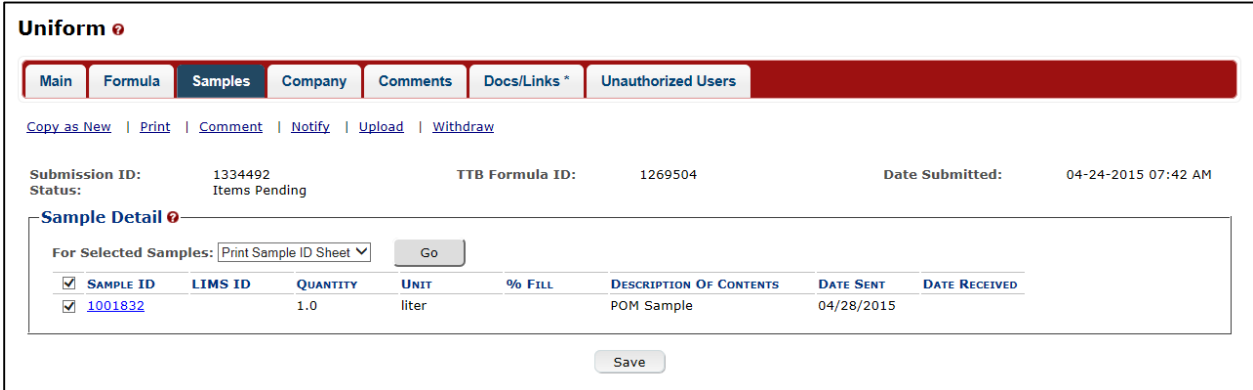

4. Select the **Go** button. The printable sample ID sheet displays. See [Figure 2.](#page-1-0)

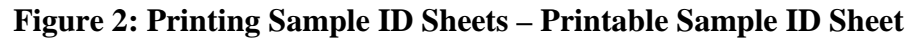

<span id="page-1-0"></span>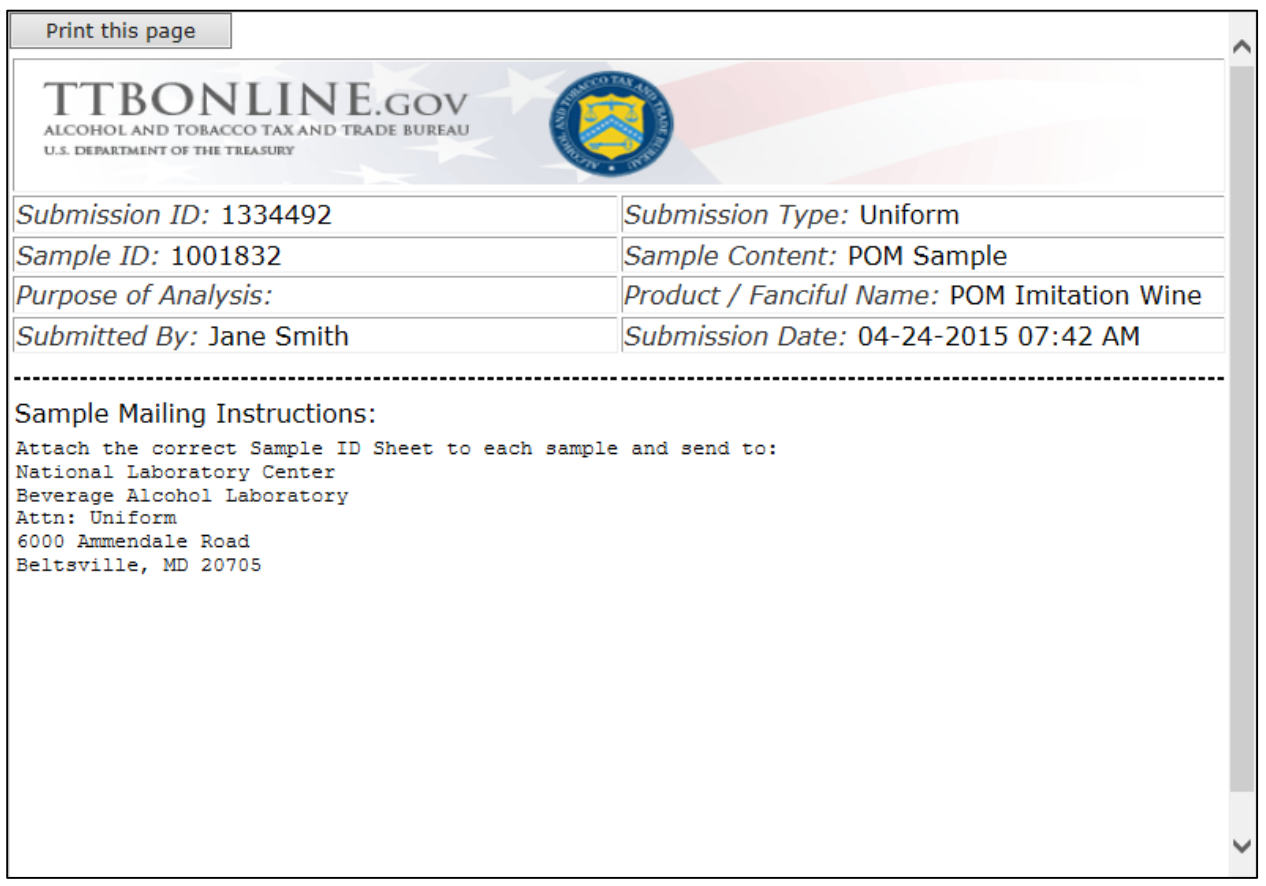

►**Note:** If you generate this label prior to saving, the application indicates a null value for your sample ID.

5. Select the **Print this page** button. The Print dialog displays. See [Figure 3.](#page-2-0)

<span id="page-2-0"></span>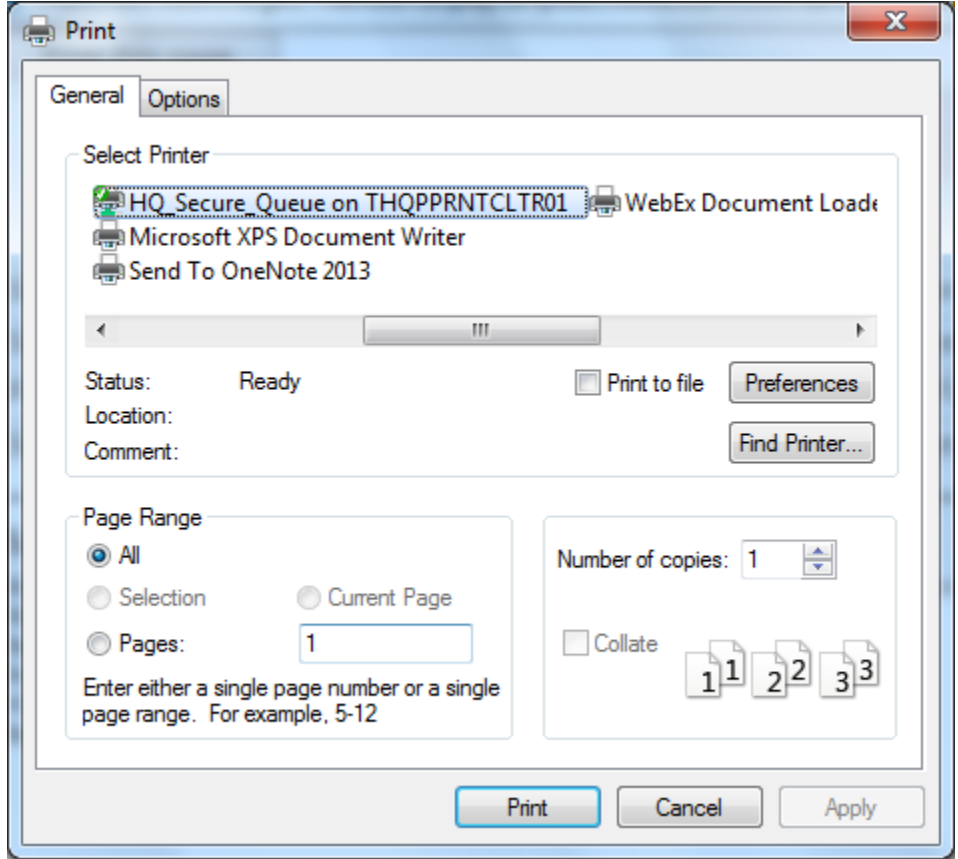

**Figure 3: Printing Sample ID Sheets – Print Dialog**

- 6. Select the **Print** button. The printable version of the sample ID sheet is sent to the selected printer and printed.
- 7. Select the  $\mathbf{\times}$  in the upper right corner of the printable version of the sample ID sheet to close the page.
- 8. Attach the sample ID sheet to your sample shipment and ship the samples as directed.